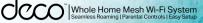

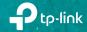

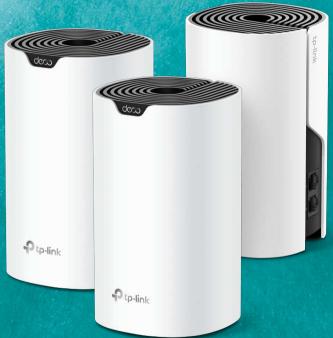

### User Guide AC1200 Whole Home Mesh Wi-Fi System

1910013214 REV1.0.0 @2022 TP-Link

### Contents

| About This Guide 1         |
|----------------------------|
| Appearance 2               |
| Set Up Your Deco 3         |
| Add More Decos 7           |
| Dashboard                  |
| Check Deco Status9         |
| Set Main Decommune 10      |
| Manage Connected Devices11 |
| Remove/Reboot Deco12       |
| Create A New Network13     |
| Delete A Network 15        |
| Wi-Fi Settings16           |
| Guest Network17            |
| Reboot Schedule            |

| Network Optimization1 | 9 |
|-----------------------|---|
| Deny List 2           | 0 |
| Upgrade Your Deco2    | 1 |
| WPS2                  | 2 |
| Parental Controls2    | 3 |
| QoS2                  | 4 |
| Advanced Features2    | 5 |
| Monthly Report        | 0 |
| Managers              | 1 |
| Troubleshooting3      | 2 |
| Authentication        | 3 |

### **About This Guide**

This guide provides a brief introduction to Deco Whole Home Mesh Wi-Fi System and the Deco app, as well as regulatory information.

Features available in Deco may vary by model and software version. Deco availability may also vary by region or ISP. All images, steps, and descriptions in this guide are only examples and may not reflect your actual Deco experience.

#### Conventions

In this guide, the following conventions are used:

| Convention       | Description                                                                                              |
|------------------|----------------------------------------------------------------------------------------------------|
| Deco             | Stands for Deco Whole Home Mesh Wi-Fi System/Unit.                                                       |
| <u>Underline</u> | Hyperlinks are in teal and underlined. You can click to redirect to a website or a specific section.     |
| Teal             | Key information appears in teal, including management page text such as menus, items, buttons and so on. |
| Note:            | Ignoring this type of note might result in a malfunction or damage to the device.                        |
| Ø Tips:          | Indicates important information that helps you make better use of your device.                           |

#### More Info

- Specific product information can be found on the product page at <a href="https://www.tp-link.com">https://www.tp-link.com</a>.
- A Technical Community is provided for you to discuss our products at https://community.tp-link.com.
- Our Technical Support contact information can be found at the Help center of the Deco app and the Contact Technical Support page at <a href="https://www.tp-link.com/support">https://www.tp-link.com/support</a>.

#### Speed/Coverage/Device Quantity Disclaimer

Maximum wireless transmission rates are the physical rates derived from IEEE Standard 802.11 specifications. Range, coverage, and maximum quantity of connected devices are based on test results under normal usage conditions. Actual wireless data throughput. wireless coverage, and quantity of connected devices are not guaranteed and will vary as a result of 1) environmental factors, including building materials, physical objects, and obstacles, 2) network conditions, including local interference, volume and density of traffic, product location, network complexity, and network overhead, and 3) client limitations, including rated performance, location, connection quality, and client condition.

#### **MU-MIMO** Disclaimer

Use of MU-MIMO requires clients to also support MU-MIMO.

#### Seamless Roaming Disclaimer

Clients need to support 802.11k/v/r and may require additional set up. Performance may vary depending on the client device.

### Appearance

Each Deco has an LED that changes color according to its status, two RJ-45 Ethernet ports, a power slot, and a Reset button. See the explanation below:

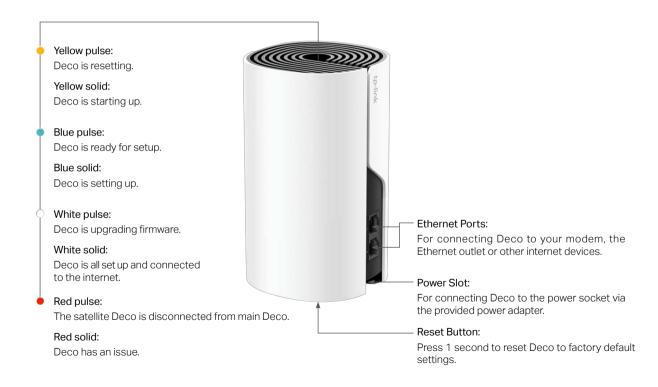

### Set Up Your Deco

The intuitive Deco app guides you through an easy setup process that gets each unit up and running and all your devices connected and online. Follow the steps below to set up your Deco Whole Home Mesh Wi-Fi System.

#### 1. Download and install the Deco app

Scan the QR code below or go to Google Play or the App Store to download the Deco app. Install the app on your Android or iOS smartphone or tablet.

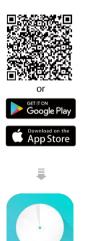

#### 2. Log in with TP-Link ID

Open the app. Use your TP-Link ID to log in. If you don't have a TP-Link ID, sign up first.

Note: If you forgot your login password, tap Forgot Password?. The Deco app will guide you through the rest.

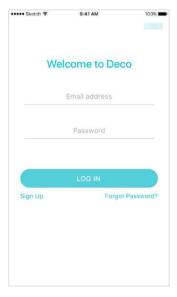

#### 3. Identify your Deco

Choose your Deco model.

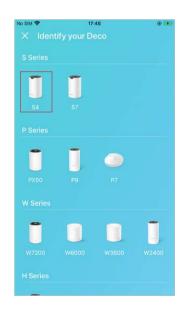

#### 4. Plug in and power on Deco

Power off your modem. Connect your Deco to the modem and power them both on.

If you don't have a modem, connect the Ethernet outlet directly to your Deco.

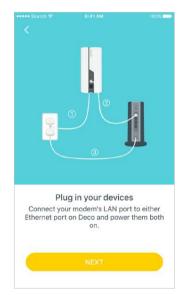

#### 5. Connect to the Deco's Wi-Fi

Wait until the Wi-Fi Signal LED pulses blue, then connect to the Deco's Wi-Fi using the default SSID printed on the product label.

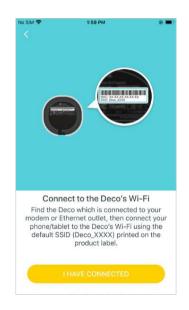

#### 6. Select a location

Select a location for this Deco. If its location is not listed, you can create a new one by choosing Custom. This will be the name of your Deco.

| ••••• Sketch 辛 | 9:41 AM                                                | 10.0%      |
|----------------|--------------------------------------------------------|------------|
| ×              |                                                        |            |
|                | ave you placed the ocation will be used a Deco's name. |            |
| Bedroom        |                                                        | 0          |
| Hallway        |                                                        | $\bigcirc$ |
| Kitchen        |                                                        | $\bigcirc$ |
| Living Room    |                                                        | 0          |
| Main Bedroo    | ศา                                                     | 0          |
| Office         |                                                        |            |
| Study          |                                                        | 0          |

#### 7. Set up internet connection

Select the internet connection type and enter the information. If you are not sure, contact your internet service provider.

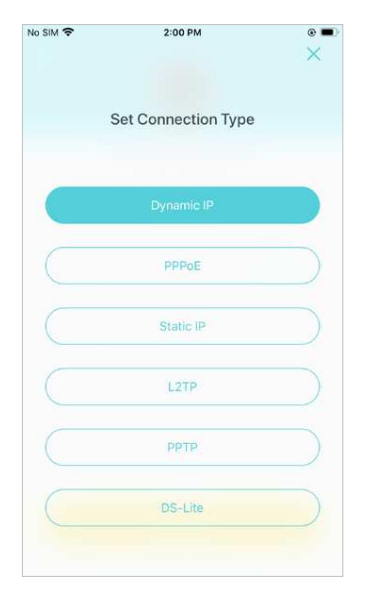

#### 8. Create your Wi-Fi network

Set a network name and a password. These will be the name and password you use to connect your devices to Wi-Fi.

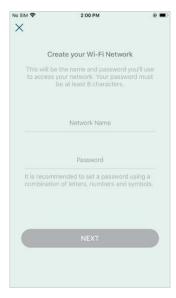

#### 9. Connect to your Wi-Fi network

Connect your phone/tablet to the Deco's new Wi-Fi.

| No SIM 🗢                     | 2:01 PM                               | G          |
|------------------------------|---------------------------------------|------------|
|                              |                                       |            |
| Con                          | nect to your Deco W                   | /i-Fi      |
| Connect you<br>to continue t | r phone/tablet to the De<br>he setup. | co's Wi-Fi |
| Network Name                 |                                       |            |
| Pasyword                     |                                       |            |
|                              |                                       |            |
|                              | CONNECT                               |            |
|                              | CONNECT                               |            |
|                              |                                       |            |
|                              |                                       |            |
|                              |                                       |            |
|                              |                                       |            |

#### 10. Setup complete

Your Deco network is now up. Connect all devices to the Deco network. You can also add more Deco units to expand the Wi-Fi coverage.

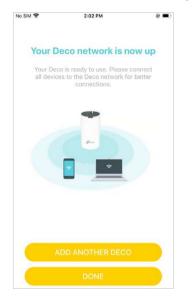

### Add More Decos

After created a Deco network, you can add more Deco units to the network to expand the Wi-Fi coverage and manage them easily on your Deco app.

In Overview, tap (). Select the Deco model you want to add, and follow app instructions to complete the setup.

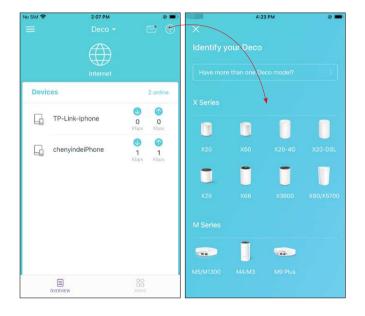

After the setup, you can find the added  $\mbox{Deco}$  units by tapping  $\textcircled{\mbox{\ \ mbox{-}}}$  in Overview.

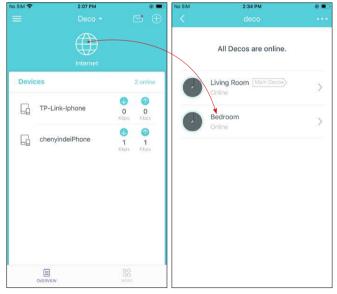

### Dashboard

After you successfully set up your Deco network, you will see the dashboard of the Deco app. Here you can get an overview of the network status, check the connected clients, and configure more advanced features.

Tap 📄 to get an overview of the network status and online clients

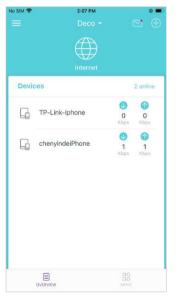

Tap 🔐 for more features

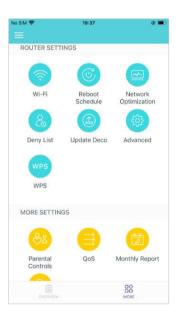

### **Check Deco Status**

In Overview, you can check the working status of all the Decos, check the details of each Deco unit, change the Deco's location/name, and more.

1. Tap 🌐 to check all Decos' status.

2. Tap a Deco unit to check the details. 3. Change or customize the location/name of the Deco.

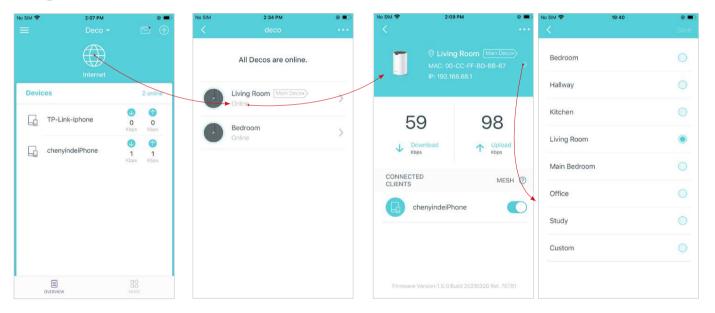

### Set Main Deco

After setup, you can replace the main Deco with any satellite Deco without resetting and reconfigure the whole network.

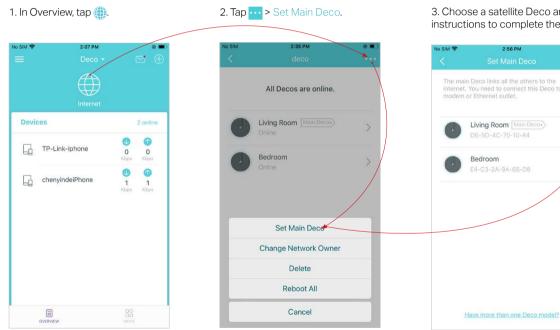

3. Choose a satellite Deco and follow app instructions to complete the settings.

.

### Manage Connected Devices

In Overview, you can check the working status of all the connected devices, view the device details, and change the device settings.

1. Tap a client to check the details.

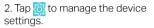

3. Tap Belongs to to add a unique profile for the device and manage its online activities.

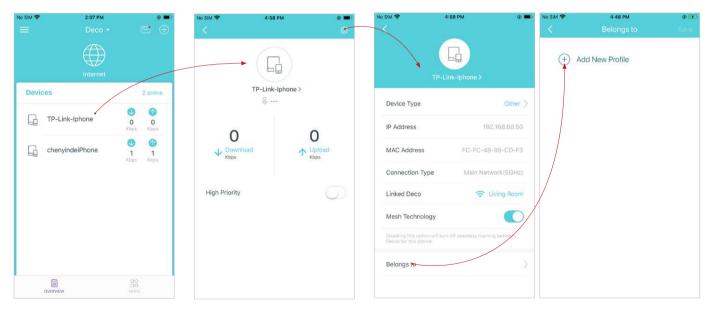

### **Remove/Reboot Deco**

You can remove or reboot your Deco easily in the Deco app. Follow the steps below.

Note: Removing a Deco will reset it to factory default settings. You can also press the Reset button at the bottom of Deco for 1 second and release to quickly reset your Deco to factory default settings.

#### 1. In Overview, tap 🍈.

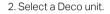

#### 3. Tap ••• to remove or reboot the Deco.

Note: If the LED light of Deco does not turn pulsing blue after tapping Remove, press the Reset button on the Deco for 1 second and release to reset it.

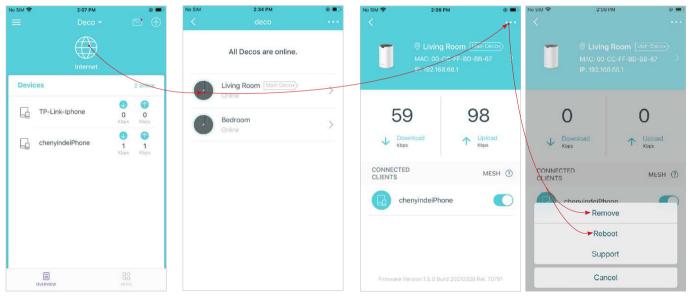

### **Create A New Network**

In the Deco app, you can create different Deco networks linked with your TP-Link ID and manage them conveniently from the Deco app with one account. You can also help family or friends manage their network on your Deco app. Two methods are provided as below to create a new network:

#### Method 1. Create a new network from the Overview page

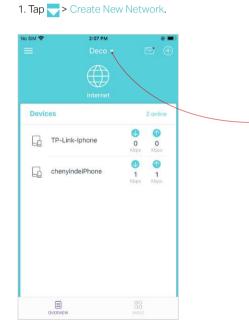

2. Then follow the app instructions to complete the setup.

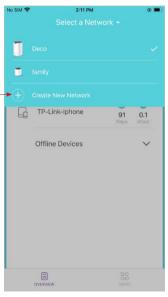

#### Method 2. Create a new network from the Menu page

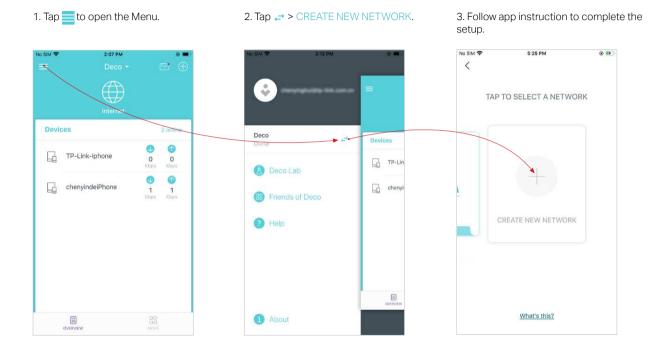

### **Delete A Network**

You can delete a Deco network if you don't need it anymore. Deleting a Deco network will reset all Decos in this network to factory default settings.

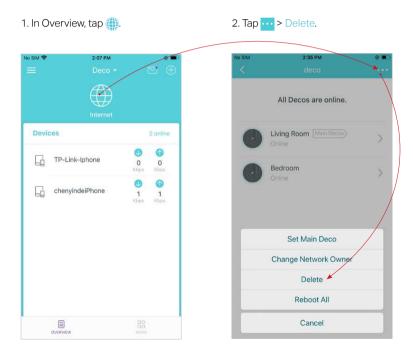

### Wi-Fi Settings

You can change the network name and password of your main network at any time and share the network easily with family and friends.

#### Tap 🗠 > Wi-Fi.

Manage main network (eg. change your main network's Wi-Fi name and password).

Share your network with others.

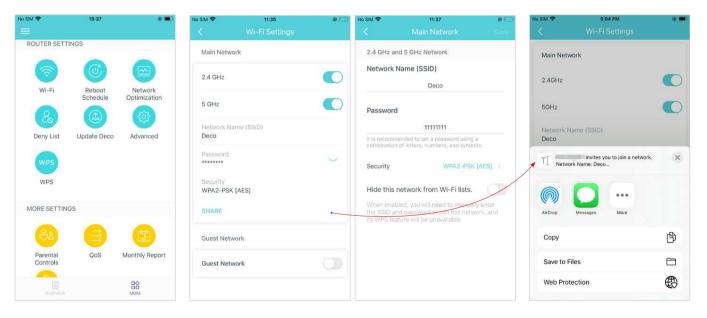

### **Guest Network**

You can create and share a separate network for guests to guarantee the security and privacy of your main network.

#### Tap $\square >$ Wi-Fi and enable Guest Network.

Set a Wi-Fi name and password for the guest network.

Share your guest network with others.

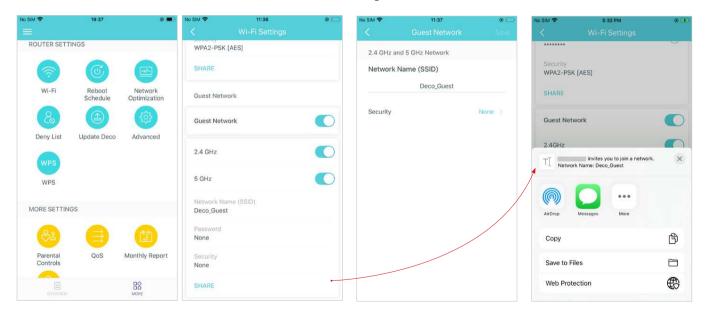

### **Reboot Schedule**

Reboot Schedule allows you to set when and how often your Deco reboots regularly.

#### 1. Tap 😳 > Reboot Schedule.

2. Enable Reboot Schedule.

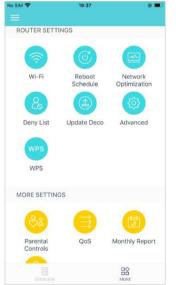

# No SIM ? 11:37 Reboot Schedule Repeat Every Reboot Time

3. Set when and how often your Deco reboots.

| No SIM 🗢     | 11:37  | ۵ 🗀    | No SIM 🗢   | 11:37                    | ۰ [              | D |
|--------------|--------|--------|------------|--------------------------|------------------|---|
| <            |        |        | <          |                          |                  |   |
| Every Day    |        |        | Reboot Sc  | hedule                   | C                | ) |
| Every Week   |        | ~      | Repeat Eve | ery                      | Every Sunday 🔿   |   |
|              |        |        | Reboot Tin | ne                       | 03:00            |   |
| Repeat Every |        | Monday |            |                          |                  |   |
|              |        |        |            |                          |                  |   |
|              |        |        |            | 2                        | 0                |   |
|              |        |        |            | 4                        | 1                |   |
|              | Monday |        |            |                          |                  |   |
|              |        |        |            |                          |                  |   |
|              |        |        |            |                          |                  |   |
|              |        |        |            |                          |                  |   |
|              |        |        |            |                          |                  |   |
|              |        |        | Next reboo | ot is scheduled for next | Monday at 03:00. |   |

### **Network Optimization**

Network Optimization lets your Deco intelligently scan for a clearer channel and switch your devices to it, ensuring optimal Wi-Fi performance.

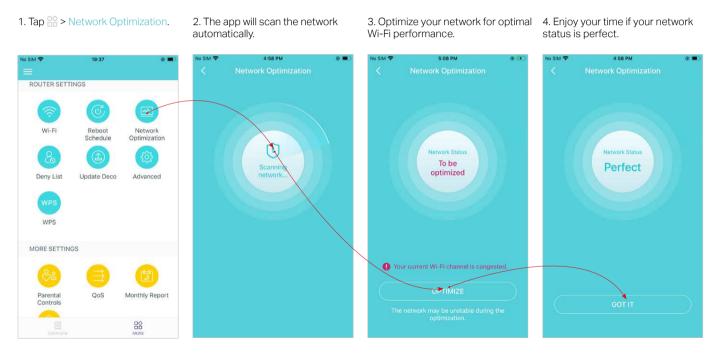

## **Deny List**

Compile a deny list to avoid devices added on the deny list to access to your network, ensuring the safety of your personal information shared in the network.

1. Tap □◇ > Deny List.

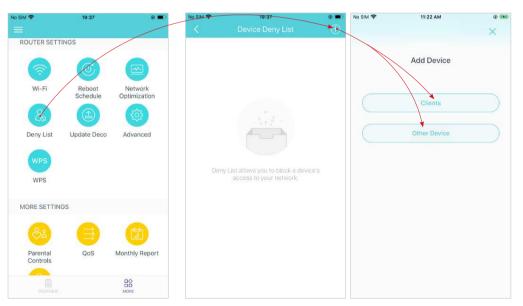

2. Tap  $\fbox$  on the top right corner and add clients or other devices to the deny list.

### **Upgrade Your Deco**

TP-Link is dedicated to improving product features and providing a better customer experience. An up-to-date firmware provides better and more stable network performance. Always update your Deco to the latest firmware version when prompted in the Deco app.

#### 1. Tap

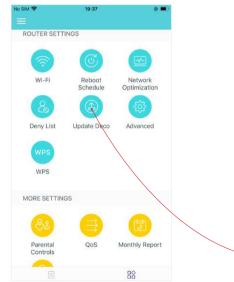

2. Download and install the firmware (if any) and follow app instructions to update your Deco to the latest version.

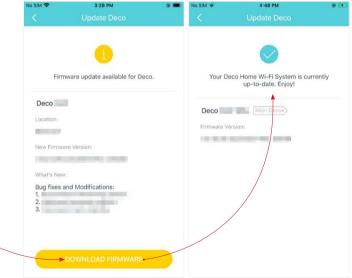

### WPS

WPS (Wi-Fi Protected Setup) helps you to quickly and securely connect a client to a network with a tap without entering any password.

#### 1. Tap 🔛 > WPS.

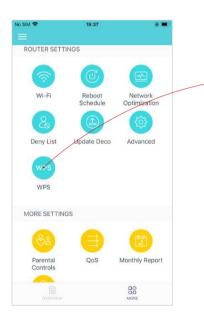

2. Tap the WPS icon in the Deco app and then on your client.

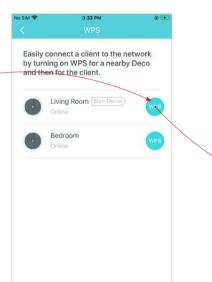

3. Your client has connected to the network successfully if shown as below.

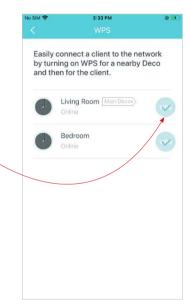

### **Parental Controls**

Parental Controls allows you to filter content, limit time spent online and check internet history. Start by creating unique profiles for your family members.

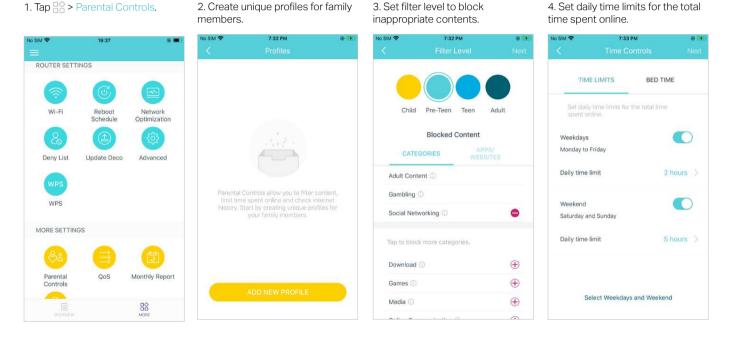

## QoS

QoS (Quality of Service) helps you set priority for specific applications and devices, so that they can perform better with lower latency.

using QoS.

#### 1. Tap 🔛 > QoS.

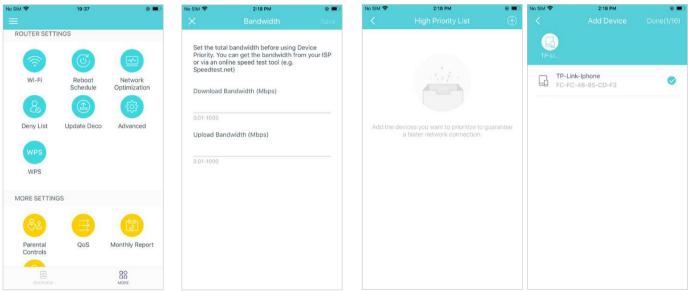

2. Set the total bandwidth before 3. Add devices you want to prioritize to guarantee a better network performance.

### **Advanced Features**

Additional features are available under the Advanced menu. You can modify WAN settings (IPv4 & IPv6), add IPv6 firewall rules, modify LAN IP, set up DHCP server, enable VLAN/IPTV/MAC Clone mode, reserve the same IP address for a specific device, set up port forwarding rules to make your local computers accessible to other devices over the internet, enable TP-Link DDNS, SIP ALG, fast roaming and beamforming, control Deco's LED, change the working mode, and configure the notification settings.

Tap 🔛 > Advanced.

View IPv4 details or change the internet connection type.

Enable IPv6 to set up an IPv6 internet connection.

Add IPv6 firewall rules to allow specific devices to access the specified services.

| No SIM 🗢             | 19:37              | . e 🛋 )                 | No SIM 🗢      | 2:20 PM      | ©          | No SIM 🗢       | 3:21 PM           | © 👀 | No SIM 🗢    | 3:21 PM | 0 (B)            |
|----------------------|--------------------|-------------------------|---------------|--------------|------------|----------------|-------------------|-----|-------------|---------|------------------|
|                      |                    |                         | <             |              |            | <              |                   |     | <           |         |                  |
| ROUTER SETTI         | NGS                |                         | WAN           |              |            |                |                   |     |             |         |                  |
| (?)                  | (G)                |                         | Ignore Ping f | rom WAN      |            | IPv6           |                   |     | Service Ty  | pe      | Custom >         |
|                      |                    |                         |               |              | D          | WAN            |                   |     | Service Na  | me      |                  |
| Wi-Fi                | Reboot<br>Schedule | Network<br>Optimization | Internet Conr | nection type | Dynamic IP | IPv6 Connect   | ion Type          |     | Service ric | inc.    |                  |
|                      |                    |                         | IP Address    |              |            | Dynamic IP     |                   |     |             |         |                  |
| (20)                 |                    | <b>E</b>                | 10.0.1.42     |              |            | IP Address     |                   |     |             |         | 0                |
| Deny List            | Update Deco        | Advanced                | Subnet Mask   |              |            | 2              |                   |     | Internal IP | Sel     | ect from Clients |
| Deny List            | update Deco        | Advanced                | 255.255.252.  | 0            |            | Primary DNS    |                   |     | internal in |         | out nom one na / |
|                      |                    |                         | Default Gatev | way          |            |                |                   |     | Port        |         |                  |
| WPS                  |                    |                         | 10.0.0.1      |              |            | Secondary DN   | 45                |     | PUL         |         |                  |
| WPS                  |                    |                         | Primary DNS   |              |            |                |                   |     |             |         |                  |
|                      |                    |                         | 10.0.0.1      |              |            | LAN            |                   |     | 1-65536     |         |                  |
| MORE SETTING         | S                  |                         | Secondary D   | NS           |            | Address Prefi  | ×                 |     | Protocol    |         | All >            |
|                      | 100                |                         |               |              |            | 1              |                   |     | Protocol    |         | 240              |
| 82                   | 8                  | 1                       |               |              |            | IP Address     |                   |     |             |         |                  |
|                      |                    |                         |               |              |            | FE80::D45D:4   | 1CFF:FE70:10A4/64 |     |             |         |                  |
| Parental<br>Controls | QoS                | Monthly Report          |               |              |            | Firewall       |                   |     |             |         |                  |
|                      |                    |                         |               |              |            | Firewall Rules |                   |     |             |         |                  |
| overview             |                    | MORE                    |               |              |            | , newall Rules |                   |     |             |         |                  |

Modify LAN IP to avoid IP address Ch conflict.

Change DHCP server settings.

### Enable IPTV/VLAN mode to support Enable MAC Clone if Deco fails to IPTV services. Enable MAC Clone if Deco fails to connect to the internet.

Tip: For more about MAC Clone, refer to <u>https://www.tp-link.com/support/faq/2925/</u>

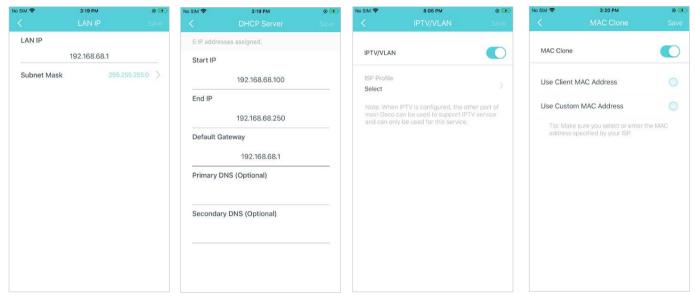

Reserve IP addresses for specific devices to recognize and manage the device more easily.

Set up port forwarding rules to enable devices in your network accessible over the internet with safety. Register a TP-Link DDNS domain name to access your router and local servers using a domain name.

Enable SIP ALG to communicate with SIP (Session Initiation Protocol) servers via NAT).

| No SIM 🗢          | 3:23 PM                                                                                                    | © 👀                | No SIM 🗢       | 3:23 PM       | © 😥        | No SIM 🗢                | 3:24 PM                                                                           | @ (#) | No SIM 🗢 | 3:24 PM                                                 | ۰. |
|-------------------|----------------------------------------------------------------------------------------------------|--------------------|----------------|---------------|------------|-------------------------|-----------------------------------------------------------------------------------|-------|----------|---------------------------------------------------------|----|
| <                 |                                                                                                    | $\oplus$           | <              |               | Done       | <                       |                                                                                   | Done  | <        |                                                         |    |
|                   |                                                                                                    |                    | Service Typ    | e             | Custom >   |                         | Register Domain Name                                                              |       | SIP ALG  | A 40 7 1                                                |    |
|                   |                                                                                                    |                    |                |               |            |                         |                                                                                   |       |          | d, clients can communica<br>ation Protocol) servers via |    |
|                   |                                                                                                    |                    |                | Service Name  |            |                         | .tplinkdns.com                                                                    |       |          |                                                         |    |
|                   | É E D                                                                                                    |                    | <u></u>        |               |            | Your domai<br>criteria: | n name should meet the foll                                                       | owing |          |                                                         |    |
|                   |                                                                                                    |                    | Internal IP    | Select from   | m Device > | Contain or              | a letter or number;<br>ily letters, numbers and hyp<br>d 20 characters in length. | hens; |          |                                                         |    |
|                   |                                                                                                    |                    |                | Internal Port |            |                         |                                                                                   |       |          |                                                         |    |
| address<br>the sa | ss Reservation allows you to reserv.<br>for a device. The device will always<br>me IP address when it connects to<br>akes administering and troubleshow<br>device easier. | s receive<br>Deco, | 1-65535 or bla | nic           |            |                         |                                                                                   |       |          |                                                         |    |
|                   |                                                                                                    |                    |                | External Port |            |                         |                                                                                   |       |          |                                                         |    |
|                   | Create                                                                                                    |                    | XX-XX or XX    |               |            |                         |                                                                                   |       |          |                                                         |    |
|                   |                                                                                                    |                    | Protocol       |               | All >      |                         |                                                                                   |       |          |                                                         |    |

Enable UPNP to enable devices on your local network to dynamically open ports for applications such as multiplayer gaming.

|                                                                                                    |             | <                                                                                                    |                                                                                                    |                                                     |
|----------------------------------------------------------------------------------------------------|-------------|----------------------------------------------------------------------------------------------------|----------------------------------------------------------------------------------------------------|-----------------------------------------------------|
| IPNP                                                                                                    |             | Fast Roam                                                                                                    | ning                                                                                                    |                                                     |
| JPNP<br>When enabled, devices on<br>liowed to dynamically ope<br>pplications such as multip<br>me communications. | n ports for | Fast roam<br>devices to<br>seamless)<br>Note:<br>1.Turning -<br>older wirel<br>the Deco D<br>2.If some (<br>network al<br>forgetting | ing with IEEE 802.11r allows<br>switch connection to differ<br>y.<br>on this feature may result in<br>less device being disconne | ent Decos<br>some<br>cted from<br>om Deco<br>re,try |

Enable Fast Roaming to allow your wireless devices to switch connection to different Decos.

.

| Toggle off LED to turn off the light |  |
|--------------------------------------|--|
| on Deco. Configure the Night Mode    |  |
| to turn off the LED light at bedtime |  |
| only.                                |  |

#### Change the operating mode.

Note: When the Deco works in Access Point mode. advanced features such as IPv4. Address Reservation. Port Forwarding, and DHCP server are not available.

| ar <b>≎</b> 3:26 PM<br>LED Contro                                 | 0 (RC)<br> | No SIM 🗢                                                                       | 2:22 PM<br>Operation Mode                                                                                                    | 0                            |
|-------------------------------------------------------------------|------------|--------------------------------------------------------------------------------|----------------------------------------------------------------------------------------------------|------------------------------|
| ED                                                                |            | Router (Defa                                                                   | ult)                                                                                                    | 0                            |
| <b>ight Mode</b><br>veryday, the LED will be off du<br>me period. | ring this  | internet direct<br>PPPoE, etc., ar<br>multiple wired                           | ter mode, Deco connec<br>y via Dynamic IP, Static<br>Id shares internet acce<br>or wireless devices. NA<br>re enabled by default. | : IP,<br>ss to               |
| rom                                                               | 10:00 PM > |                                                                                |                                                                                                    | <u>,</u>                     |
| Intil                                                             | 7:00 AM    |                                                                                |                                                                                                    |                              |
|                                                                   |            | Access Point                                                                   |                                                                                                    | C                            |
|                                                                   |            | wired or wirele<br>and extends th<br>existing netwo<br>Controls and C<br>mode: | t mode, Deco connects<br>ss router via an Etherm<br>wireless coverage of<br>rk. Functions like NAT,<br>toS are not supported      | et cable<br>your<br>Parental |

Set connection alerts to receive notifications once the clients connect to or disconnect from Deco.

| No SIM 😤 | 8:           | 21 PM       | © (*)       | No SIM 🗢       |                                    |
|----------|--------------|-------------|-------------|----------------|------------------------------------|
| <        | Connec       | tion Alerts |             | <              | ľ                                  |
| New Devi | ice Alerts   | Push Noti   | fications > | Noti           | fications                          |
| Known De | evice Alerts |             | On >        | Notif<br>the N | lications are e<br>Notifications b |
|          |              |             |             | Firm           | ware Update                        |
|          |              |             |             | Mon            | thly Reports                       |
|          |              |             |             |                |                                    |
|          |              |             |             |                |                                    |
|          |              |             |             |                |                                    |
|          |              |             |             |                |                                    |
|          |              |             |             |                |                                    |
|          |              |             |             |                |                                    |
|          |              |             |             |                |                                    |

Set notifications to receive alerts in the notification bar.

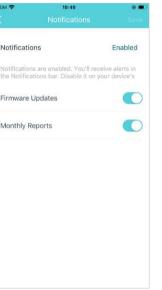

## **Monthly Report**

Review the monthly usage statistics, such as security threats and total connected network devices each day.

#### Tap 🔛 > Monthly Report.

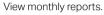

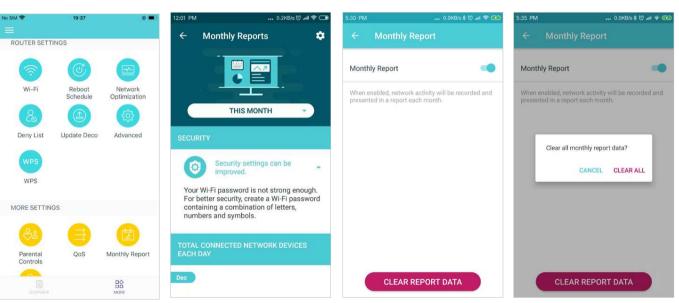

Enable or disable monthly report.

Clear monthly report data.

### Managers

Add friends and family members to help manage your network. Each manager should have their own TP-Link ID.

Tap 🕆 > Managers, and follow app instructions to add other TP-Link ID account as manager. Then the manager can start to manage the network.

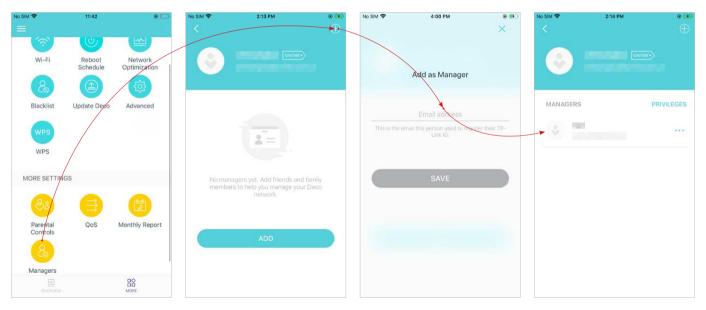

## Troubleshooting

Solutions to common problems during setup or use are provided here for reference. Follow the steps and the provided link below to diagnose and solve problems you might experience with your Deco.

If problems still exist, contact us: https://www.tp-link.com/support

Q1. What should I do if I fail to configure the main Deco and get stuck on "We couldn't find Deco"? Refer to the quide https://www.tp-link.com/support/fag/2239/ or follow the video https://youtu.be/2HYuEYS9XJM

Q2. What should I do if I fail to configure the satellite Deco and get stuck on "We couldn't find another Deco"?

Refer to the guide https://www.tp-link.com/support/faq/1447/ or follow the video https://youtu.be/iVgDzoo16T4

Q3. What should I do if I fail to configure the main Deco and get stuck on "Testing Internet Connection"?

Refer to the video <a href="https://youtu.be/OSUrGdWH-i0">https://youtu.be/OSUrGdWH-i0</a>

Q4. What should I do if my wireless devices cannot connect to Deco?

Refer to the guide https://www.tp-link.com/support/faq/2718/

Q5. What should I do if Deco suddenly lost internet access?

Refer to the guide <a href="https://www.tp-link.com/support/fag/1454/">https://www.tp-link.com/support/fag/1454/</a>

Q6. How can I find a suitable spot for my Deco?

Refer to the guide <a href="https://www.tp-link.com//support/fag/1446/">https://www.tp-link.com//support/fag/1446/</a>

#### Q7. What can I do if the Deco app isn't working properly?

Refer to the guide <a href="https://www.tp-link.com/support/fag/1456/">https://www.tp-link.com/support/fag/1456/</a>

### Authentication

FCC Compliance Information Statement

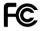

Product Name: AC1200 Whole Home Mesh Wi-Fi System

Model Number: Deco S4

| Component Name     | Model       |  |  |  |
|--------------------|-------------|--|--|--|
| I.T.E POWER SUPPLY | T120150-2B1 |  |  |  |

#### **Responsible party:**

#### **TP-Link USA Corporation**

Address: 10 Mauchly, Irvine, CA 92618

Website: http://www.tp-link.com/us/

Tel: +1 626 333 0234

Fax: +1 909 527 6804

E-mail: sales.usa@tp-link.com

This equipment has been tested and found to comply with the limits for a Class B digital device, pursuant to part 15 of the FCC Rules. These limits are designed to provide reasonable protection against harmful interference in a residential installation. This equipment generates, uses and can radiate radio frequency energy and, if not installed and used in accordance with the instructions, may cause harmful interference to radio communications. However, there is no guarantee that interference will not occur in a particular installation. If this equipment does cause harmful interference to radio or television reception, which can be determined by turning the equipment off and on, the user is encouraged to try to correct the interference by one or more of the following measures:

- Reorient or relocate the receiving antenna.
- Increase the separation between the equipment and receiver.
- Connect the equipment into an outlet on a circuit different from that to which the receiver is connected.

• Consult the dealer or an experienced radio/ TV technician for help.

This device complies with part 15 of the FCC Rules. Operation is subject to the following two conditions:

1. This device may not cause harmful interference.

2. This device must accept any interference received, including interference that may cause undesired operation.

Any changes or modifications not expressly approved by the party responsible for compliance could void the user's authority to operate the equipment.

Note: The manufacturer is not responsible for any radio or TV interference caused by unauthorized modifications to this equipment. Such modifications could void the user's authority to operate the equipment.

#### FCC RF Radiation Exposure Statement

This equipment complies with FCC RF radiation exposure limits set forth for an uncontrolled environment. This device and its antenna must not be co-located or operating in conjunction with any other antenna or transmitter.

"To comply with FCC RF exposure compliance requirements, this grant is applicable to only Mobile Configurations. The antennas used for this transmitter must be installed to provide a separation distance of at least 20 cm from all persons and must not be co-located or operating in conjunction with any other antenna or transmitter."

We, TP-Link USA Corporation, has determined that the equipment shown as above has been shown to comply with the applicable technical standards, FCC part 15. There is no unauthorized change is made in the equipment and the equipment is properly maintained and operated.

Issue Date: 2022-06-28

#### FCC Compliance Information Statement

### FC

Product Name: I.T.E POWER SUPPLY Model Number: T120150-2B1 Responsible party:

#### TP-Link USA Corporation

Address: 10 Mauchly, Irvine, CA 92618

Website: http://www.tp-link.com/us/

Tel: +1 626 333 0234

Fax: +1 909 527 6804

E-mail: sales.usa@tp-link.com

This equipment has been tested and found to comply with the limits for a Class B digital device, pursuant to part 15 of the FCC Rules. These limits are designed to provide reasonable protection against harmful interference in a residential installation. This equipment generates, uses and can radiate radio frequency energy and, if not installed and used in accordance with the instructions, may cause harmful interference to radio communications. However, there is no guarantee that interference will not occur in a particular installation. If this equipment does cause harmful interference to radio or television reception, which can be determined by turning the equipment off and on, the user is encouraged to try to correct the interference by one or more of the following measures:

• Reorient or relocate the receiving antenna.

- Increase the separation between the equipment and receiver.
- Connect the equipment into an outlet on a circuit different from that to which the receiver is connected.
- Consult the dealer or an experienced radio/ TV technician for help.

This device complies with part 15 of the FCC Rules. Operation is subject to the following two conditions:

1) This device may not cause harmful interference.

2) This device must accept any interference received, including interference that may cause undesired operation.

Any changes or modifications not expressly approved by the party responsible for compliance could void the user's authority to operate the equipment.

We, TP-Link USA Corporation, has determined that the equipment shown as above has been shown to comply with the applicable technical standards, FCC part 15. There is no unauthorized change is made in the equipment and the equipment is properly maintained and operated.

Issue Date: 2022-06-28

# CE Mark Warning

This is a class B product. In a domestic environment, this product may cause radio interference, in which case the user may be required to take adequate measures.

#### **OPERATING FREQUENCY(the maximum transmitted power)**

2400MHz—2483.5MHz (20dBm)

5150MHz—5250MHz (23dBm)

#### EU Declaration of Conformity

TP-Link hereby declares that the device is in compliance with the essential requirements and other relevant provisions of directives 2014/53/EU, 2009/125/EC, 2011 /65/EU and (EU) 2015/863.

The original EU Declaration of Conformity may be found at https://www.tp-link.com/en/support/ce/

#### **RF Exposure Information**

This device meets the EU requirements (2014/53/EU Article 3.1a) on the limitation of exposure of the general public to electromagnetic fields by way of health protection.

The device complies with RF specifications when the device used at 20 cm from your body.

#### National restrictions

Attention: This device may only be used indoors in all EU member states and EFTA countries, and Northern Ireland.

|             | AT | BE | BG | СН | CY | cz | DE | DK     |
|-------------|----|----|----|----|----|----|----|--------|
| <b> </b>  n | EE | EL | ES | FI | FR | HR | ΗU | IE     |
|             | IS | IT | LI | LT | LU | LV | ΜТ | NL     |
|             | NO | PL | PT | RO | SE | SI | SK | UK(NI) |

#### UKCA Mark UK CA

#### **UK Declaration of Conformity**

TP-Link hereby declares that the device is in compliance with the essential requirements and other relevant provisions of the Radio Equipment Regulations 2017.

The original UK Declaration of Conformity may be found at https://www.tp-link.com/support/ukca

#### National restrictions

Attention: This device may only be used indoors in Great Britain.

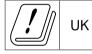

#### **Canadian Compliance Statement**

This device complies with Industry Canada license-exempt RSS standard(s). Operation is subject to the following two conditions:

- 1. This device may not cause interference, and
- 2. This device must accept any interference, including interference that may cause undesired operation of the device.

Le présent appareil est conforme aux CNR d'Industrie Canada applicables aux appareils radio exempts de licence. L'exploitation est autorisée aux deux conditions suivantes :

- 1. l'appareil ne doit pas produire de brouillage;
- 2. l'utilisateur de l'appareil doit accepter tout brouillage radioélectrique subi, meme si le brouillage est susceptible d'en compromettre le fonctionnement.

#### Caution:

The device for operation in the band 5150–5250 MHz is only for indoor use to reduce the potential for harmful interference to co-channel mobile satellite systems;

#### Avertissement:

Le dispositif fonctionnant dans la bande 5150-5250 MHz est réservé uniquement pour une utilisation à l'intérieur afin de réduire les risques de brouillage préjudiciable aux systèmes de satellites mobiles utilisant les mêmes canaux;

#### **Radiation Exposure Statement:**

This equipment complies with IC radiation exposure limits set forth for an uncontrolled environment. This equipment should be installed and operated with minimum distance 20cm between the radiator & your body.

#### Déclaration d'exposition aux radiations:

Cet équipement est conforme aux limites d'exposition aux rayonnements IC établies pour un environnement non contrôlé. Cet équipement doit être installé et utilisé avec un minimum de 20 cm de distance entre la source de rayonnement et votre corps.

#### Industry Canada Statement

CAN ICES-3 (B)/NMB-3(B)

#### Korea Warning Statements:

당해 무선설비는 운용중 전파혼신 가능성이 있음.

#### NCC Notice & BSMI Notice:

注意!

取得審驗證明之低功率射頻器材,非經核准,公司、商號或使用者均不得擅自變更頻率、加大功率或變更原設計之特性及功能。 低功率射頻器材之使用不得影響飛航安全及干擾合法通信;經發現有干擾現象時,應立即停用,並改善至無干擾時方得繼續使用。 前述合法通信,指依電信管理法規定作業之無線電通信。 低功率射頻器材須忍受合法通信或工業、科學及醫療用電波輻射性電機設備之干擾。 應避免影響附近雷達系統之操作。

安全諮詢及注意事項

- 請按照本產品注明的電源類型使用本產品。
- 清潔本產品之前請先切斷電源。請勿使用液體、噴霧清潔劑或濕布進行清潔。
- 注意防潮,請勿將水或其他液體潑灑到本產品上。
- 插槽與開口供通風使用,以確保本產品的操作可靠並防止過熱,請勿堵塞或覆蓋開口。
- 請勿將本產品置放於靠近熱源的地方。除非有正常的通風,否則不可放在密閉位置中。
- 不要私自拆開機殼或自行維修,如產品有故障請與原廠或代理商聯繫。

限用物質含有情況標示聲明書

| 設備名稱:                               | 型號(型式):                                        |         |         |            |                |                 |  |
|-------------------------------------|------------------------------------------------|---------|---------|------------|----------------|-----------------|--|
| Equipment name:                     | Type designation (Type)                        |         |         |            |                |                 |  |
| AC1200 Whole Home Mesh Wi-Fi System | Deco S4                                        |         |         |            |                |                 |  |
|                                     |                                                |         |         | 限用物質及其     | 化學符號           |                 |  |
|                                     | Restricted substances and its chemical symbols |         |         |            |                |                 |  |
| 單元                                  | 鉛                                              | 汞       | 鎘       | 六價鉻        | 多溴聯苯           | 多溴二苯醚           |  |
| Unit                                | Lead                                           | Mercury | Cadmium | Hexavalent | Polybrominated | Polybrominated  |  |
|                                     | (Pb)                                           | (Hg)    | (Cd)    | chromium   | biphenyls      | diphenyl ethers |  |
|                                     |                                                |         |         | (Cr+6)     | (PBB)          | (PBDE)          |  |
| PCB                                 | 0                                              | 0       | 0       | 0          | 0              | 0               |  |
| 外殼                                  | 0                                              | 0       | 0       | 0          | 0              | 0               |  |
| 電源供應器                               | -                                              | 0       | 0       | 0          | 0              | 0               |  |
| 其他及其配件                              | -                                              | 0       | 0       | 0          | 0              | 0               |  |

備考1. 超出0.1 wt %"及 "超出0.01 wt %" 系指限用物質之百分比含量超出百分比含量基準值。

Note 1: "Exceeding 0.1 wt %" and "exceeding 0.01 wt %" indicate that the percentage content of the restricted substance exceeds the reference percentage value of presence condition.

備考2. "〇"系指該項限用物質之百分比含量未超出百分比含量基準值。

Note 2: "O" indicates that the percentage content of the restricted substance does not exceed the percentage of reference value of presence.

備考3."-"系指該項限用物質為排除項目。

Note 3: The " - " indicates that the restricted substance corresponds to the exemption.

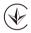

Продукт сертифіковано згідно с правилами системи УкрСЕПРО на відповідність вимогам нормативних документів та вимогам, що передбачені чинними законодавчими актами України.

# EHC

Safety Information

- Keep the device away from water, fire, humidity or hot environments.
- Do not attempt to disassemble, repair, or modify the device. If you need service, please contact us.
- Do not use damaged charger or USB cable to charge the device.
- Do not use any other chargers than those recommended.
- Do not use the device where wireless devices are not allowed.
- Adapter shall be installed near the equipment and shall be easily accessible.
- Use only power supplies which are provided by manufacturer and in the original packing of this product. If you have any questions, please don't hesitate to contact us.
- Operating Temperature: 0°C~40°C (32°F~104°F)

Please read and follow the above safety information when operating the device. We cannot guarantee that no accidents or damage will occur due to improper use of the device. Please use this product with care and operate at your own risk.

This product uses radios and other components that emit electromagnetic fields. Electromagnetic fields and magnets may interfere with pacemakers and other implanted medical devices. Always keep the product and its power adapter more than 15 cm (6 inches) away from any pacemakers or other implanted medical devices. If you suspect your product is interfering with your pacemaker or any other implanted medical device, turn off your product and consult your physician for information specific to your medical device.

#### Explanation of the symbols on the product label

| Symbol                     | Explanation                                                                                                    |
|----------------------------|----------------------------------------------------------------------------------------------------|
|                            | Class II equipment                                                                                                   |
| $\diamond \bullet \bullet$ | Polarity of d.c. power connector                                                                                     |
| VI                         | Energy efficiency marking                                                                                            |
| $\sim$                     | Alternating current                                                                                                  |
|                            | DC voltage                                                                                                    |
| $\land$                    | Caution                                                                                                    |
|                            | Operator's manual                                                                                                    |
| $\bigtriangleup$           | Indoor use only                                                                                                    |
|                            | RECYCLING                                                                                                    |
| X                          | This product bears the selective sorting symbol for Waste electrical and electronic equipment (WEEE). This means     |
|                            | that this product must be handled pursuant to European directive 2012/19/EU in order to be recycled or dismantled to |
|                            | minimize its impact on the environment.                                                                              |
|                            | User has the choice to give his product to a competent recycling organization or to the retailer when he buys a new  |
|                            | electrical or electronic equipment.                                                                                  |